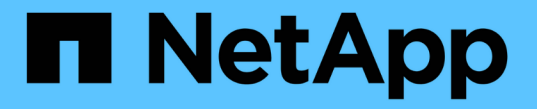

### 診断データを収集します SANtricity 11.6

NetApp February 12, 2024

This PDF was generated from https://docs.netapp.com/ja-jp/e-series-santricity-116/sm-support/collectsupport-data-manually.html on February 12, 2024. Always check docs.netapp.com for the latest.

# 目次

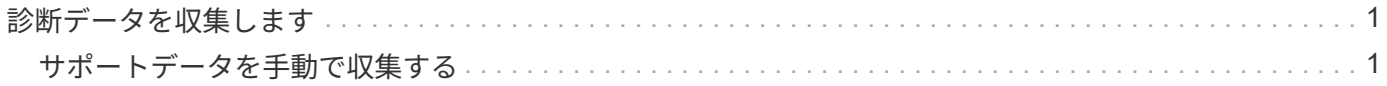

## <span id="page-2-0"></span>診断データを収集します

### <span id="page-2-1"></span>サポートデータを手動で収集する

ストレージアレイに関する各種のインベントリ、ステータス、およびパフォーマンスデ ータを1つのファイルに収集することができます。テクニカルサポートは、このファイル をトラブルシューティングや詳細分析に使用できます。

このタスクについて

[NOTE]

 $====$ 

AutoSupport 機能が有効になっている場合は、\* AutoSupport \*タブに移動し、\* AutoSupport ディスパッチを送信\*を選択して、このデータを収集することもできます。

====

収集処理は一度に1つずつしか実行できません。別の処理を開始しようとすると、エラーメッセージ が表示されます。

[NOTE]

 $====$ 

この処理は、テクニカルサポートから指示があった場合にのみ実行してください。

 $=$ 

.手順

. メニューを選択します。Support(サポートセンター)> Diagnostics(診断)タブ。

- . 「サポートデータの収集」を選択します。
- . [\*Collect\*]( 収集 ) をクリックします

+

ブラウザの Downloads フォルダに、「 upport-data.7z 」という名前でファイルが保存されます。シェルフにドロワーが搭載されている場合、そのシェル フの診断データは「tray -component-statecapture.7z」という別の圧縮ファイルにアーカイブされます。

. テクニカルサポートからの指示に従ってファイルを送信します。

[[IDedc1bb829b938c859bf020631636d32c]] = リカバリサポートファイルを取得します :allow-uri-read: :experimental: :icons: font :relative\_path: ./sm-support/

: imagesdir: {root path}{relative path}../media/

[role="lead"]

テクニカルサポートは、リカバリサポートファイルを使用して問題のトラブルシューティングを行 うことができます。これらのファイルはSystem Managerで自動的に保存されます。

.作業を開始する前に

トラブルシューティング用の追加ファイルを送信するようテクニカルサポートから依頼されます。

.このタスクについて

リカバリサポートファイルには、次の種類のファイルが含まれます。

- \* サポートデータファイル
- \* AutoSupport の歴史
- \* AutoSupport ログ
- \* SAS / RLS診断ファイル
- \* リカバリプロファイルデータ
- \* データベースキャプチャファイル

.手順

- . メニューを選択します。Support (サポートセンター) > Diagnostics (診断) タブ。 . リカバリサポートファイルの取得\*を選択します。
- +

+

ストレージアレイが収集したすべてのリカバリサポートファイルがダイアログボックスに表示され ます。特定のファイルを検索するには、任意の列を並べ替えるか、\*フィルター\*ボックスに文字を 入力します。

. ファイルを選択し、\*ダウンロード\*をクリックします。

ブラウザのDownloadsフォルダにファイルが保存されます。

. 追加のファイルを保存する必要がある場合は、前の手順を繰り返します。

- . [ \* 閉じる \* 1 をクリックします。
- . テクニカルサポートからの指示に従ってファイルを送信します。

[[ID082097d28d9ec07ff0d93ebffb4345a4]] = トレースバッファを取得します :allow-uri-read: :experimental: :icons: font :relative\_path: ./sm-support/ : imagesdir: {root path}{relative path}../media/ [role="lead"]

コントローラからトレースバッファを取得して、分析用のファイルをテクニカルサポートに送信で きます。

.このタスクについて

ファームウェアは、トレースバッファを使用して、デバッグに役立つ可能性のある処理を記録しま す。特に例外条件です。トレースバッファを取得する際には、ストレージアレイの処理は中断され ず、パフォーマンスへの影響は最小限に抑えられます。

[NOTE]

 $=$ 

この処理は、テクニカルサポートから指示があった場合にのみ実行してください。

====

.手順

- . メニューを選択します。Support (サポートセンター) > Diagnostics (診断) タブ。
- . [トレースバッファの取得\*]を選択します。
- . トレースバッファを取得する各コントローラの横にあるチェックボックスをオンにします。 +

一方または両方のコントローラを選択することができます。チェックボックスの右側に表示される コントローラステータスメッセージが「失敗」または「無効」の場合、このチェックボックスは無 効になります。

. 「 \* はい \* 」をクリックします。

+

ブラウザのDownloadsフォルダに、「tracebuffers.7z」というファイル名でファイルが保存されます。

. テクニカルサポートからの指示に従ってファイルを送信します。

```
[[ID48f2711ae1006c946e7ff34fa90016d9]]
= ドライブデータを収集
:allow-uri-read:
:experimental:
:icons: font
:relative_path: ./sm-support/
: imagesdir: {root path}{relative path}../media/
```
[role="lead"] ストレージアレイのすべてのドライブからログデータを収集し、ファイルを分析用にテクニカルサ ポートに送信できます。

.このタスクについて

ログデータは、ストレージアレイの各ドライブで管理されている統計情報で構成されます。テクニ カルサポートは、この情報を使用してドライブのパフォーマンスを分析し、発生している可能性の ある問題のトラブルシューティングを行うことができます。

[NOTE]

 $=$ 

この処理は、テクニカルサポートから指示があった場合にのみ実行してください。

====

.手順

. メニューを選択します。Support (サポートセンター) > Diagnostics (診断) タブ。 . ドライブデータの収集\*を選択します。

+

.

ダイアログボックスが開き、ストレージアレイのすべてのドライブが表示されます。

テーブルの最初の列で、データを収集するドライブを個別に選択する(各ドライブの横にあるチェ ックボックスをオンにする)か、すべてのドライブを選択する(テーブルのヘッダーにあるチェッ クボックスをオンにする)ことができます。

+

+

特定のドライブを検索するには、列をソートしたり、\* Filter \*ボックスに文字を入力したりできます。

. [\*Collect\*]( 収集 ) をクリックします

ブラウザのDownloadsフォルダに、「drive-data.7z」という名前でファイルが保存されます。

. テクニカルサポートからの指示に従ってファイルを送信します。

```
[[ID1cbb83a81317a32ec291d925dd034166]]
= I/Oパスの統計を収集
:allow-uri-read:
:experimental:
:icons: font
:relative_path: ./sm-support/
: imagesdir: {root path}{relative path}../media/
```
[role="lead"] I/Oパス統計のファイルを保存し、分析用にテクニカルサポートに送信できます。

.このタスクについて テクニカルサポートは、I/Oパス統計をパフォーマンスの問題の診断に使用します。アプリケーショ

ンパフォーマンスの問題は、メモリ利用率、CPU利用率、ネットワークレイテンシ、I/Oレイテンシ などの問題が原因で発生する可能性があります。I/Oパス統計はサポートデータの収集時に自動的に 収集されますが、手動で収集することもできます。また、AutoSupport を有効にしている場合は、I/Oパスの統計が自動的に収集されてテクニカルサポートに送信されます  $\sim$ 

I/Oパス統計の収集を確定すると、I/Oパス統計のカウンタはリセットされます。あとで処理をキャ ンセルした場合でもカウンタはリセットされます。コントローラのリセット(リブート)時にもカ ウンタがリセットされます。

[NOTE]

====

この処理は、テクニカルサポートから指示があった場合にのみ実行してください。

#### $====$

.手順

- . メニューを選択します。Support (サポートセンター) > Diagnostics (診断) タブ。
- . [\*Collect I/O Path Statistics\*]を選択します。
- . 操作を実行することを確認するには'collect'と入力してから'\*Collect\*をクリックします +

ブラウザのDownloadsフォルダに、「io-pathstatistics」というファイル名でファイルが保存されます。7z

. テクニカルサポートからの指示に従ってファイルを送信します。

[[ID91ab21547fb7b97d4d1a73509b802448]] = ヘルスイメージを取得します :allow-uri-read: :experimental: :icons: font :relative\_path: ./sm-support/ : imagesdir: {root path}{relative path}../media/

[role="lead"] コントローラのヘルスイメージを確認できます。ヘルスイメージは、コントローラのプロセッサメ モリの生のデータダンプです。テクニカルサポートがコントローラの問題を診断する際に使用しま す。

.このタスクについて ファームウェアが特定のエラーを検出すると、自動的にヘルスイメージが生成されます。ヘルスイ メージが生成されたあとで、エラーが発生したコントローラがリブートされ、イベントがイベント ログに記録されます。

AutoSupport

を有効にしている場合は、ヘルスイメージがテクニカルサポートに自動的に送信されます。AutoSu pport

を有効にしていない場合は、ヘルスイメージを取得して分析用に送信する手順についてテクニカル サポートに問い合わせる必要があります。

[NOTE]

====

この処理は、テクニカルサポートから指示があった場合にのみ実行してください。

 $=$ 

.手順

. メニューを選択します。Support (サポートセンター) > Diagnostics (診断) タブ。 . [ヘルスイメージの取得]を選択します。

+

+

ファイルをダウンロードする前に、詳細セクションでヘルスイメージのサイズを確認できます。

. [\*Collect\*]( 収集 ) をクリックします

ブラウザのDownloadsフォルダに、「healthimage.7z」という名前でファイルが保存されます。

. テクニカルサポートからの指示に従ってファイルを送信します。

:leveloffset: -1

:leveloffset: -1

 $<<$ 

\*著作権に関する情報\*

Copyright © 2024 NetApp, Inc. All Rights Reserved. Printed in the U.S.このドキュメントは著作権によって保護されています。著作権所有者の書面による事前承諾が ある場合を除き、画像媒体、電子媒体、および写真複写、記録媒体、テープ媒体、電子検索システ ムへの組み込みを含む機械媒体など、いかなる形式および方法による複製も禁止します。

ネットアップの著作物から派生したソフトウェアは、次に示す使用許諾条項および免責条項の対象 となります。

このソフトウェアは、ネットアップによって「現状のまま」提供されています。ネットアップは明 示的な保証、または商品性および特定目的に対する適合性の暗示的保証を含み、かつこれに限定さ れないいかなる暗示的な保証も行いません。ネットアップは、代替品または代替サービスの調達、 使用不能、データ損失、利益損失、業務中断を含み、かつこれに限定されない、このソフトウェア の使用により生じたすべての直接的損害、間接的損害、偶発的損害、特別損害、懲罰的損害、必然

的損害の発生に対して、損失の発生の可能性が通知されていたとしても、その発生理由、根拠とす る責任論、契約の有無、厳格責任、不法行為(過失またはそうでない場合を含む)にかかわらず、 一切の責任を負いません。

ネットアップは、ここに記載されているすべての製品に対する変更を随時、予告なく行う権利を保 有します。ネットアップによる明示的な書面による合意がある場合を除き、ここに記載されている 製品の使用により生じる責任および義務に対して、ネットアップは責任を負いません。この製品の 使用または購入は、ネットアップの特許権、商標権、または他の知的所有権に基づくライセンスの 供与とはみなされません。

このマニュアルに記載されている製品は、1つ以上の米国特許、その他の国の特許、および出願中の 特許によって保護されている場合があります。

権利の制限について:政府による使用、複製、開示は、DFARS 252.227-7013(2014年 2月) およびFAR 5252.227-19 (2007年12月) のRights in Technical Data -Noncommercial Items(技術データ - 非商用品目に関する諸権利)条項の (b)(3)項、に規定された制限が適用されます。

本書に含まれるデータは商用製品および / または商用サービス(FAR

2.101の定義に基づく)に関係し、データの所有権はNetApp,

Inc.にあります。本契約に基づき提供されるすべてのネットアップの技術データおよびコンピュー タ

ソフトウェアは、商用目的であり、私費のみで開発されたものです。米国政府は本データに対し、 非独占的かつ移転およびサブライセンス不可で、全世界を対象とする取り消し不能の制限付き使用 権を有し、本データの提供の根拠となった米国政府契約に関連し、当該契約の裏付けとする場合に のみ本データを使用できます。前述の場合を除き、NetApp,

Inc.の書面による許可を事前に得ることなく、本データを使用、開示、転載、改変するほか、上演 または展示することはできません。国防総省にかかる米国政府のデータ使用権については、DFARS 252.227-7015(b)項(2014年2月)で定められた権利のみが認められます。

#### \*商標に関する情報\*

NetApp、NetAppのロゴ、link:http://www.netapp.com/TM[http://www.netapp.com/TM ^]に記載されているマークは、NetApp,

Inc.の商標です。その他の会社名と製品名は、それを所有する各社の商標である場合があります。